## **iPad App | Smartphone App**

There are two apps available, one for your iPad and the other for your Smartphone.

For your iPad:

- 1. Go to your Juice Plus Virtual Office [here.](http://www.juiceplusvirtualoffice.com/)
- 2. Sign on and go to the bottom left side of the homepage under Quick Links and click Download Juice Plus iPad Apps. You will see next the page where you can download two different presenters, one on the products and the other the Virtual Franchise. Click the button to install.

For your Smartphone:

We are excited to announce the official launch of VOGO - our new Juice Plus+ Virtual Office on the Go. VOGO is a streamlined, mobile version of your Virtual Office for your smartphone - *any* smartphone.

VOGO provides you with the ability to:

- **Easily Place An Order.** Via VOGO, you can easily place a regular Juice Plus+ order, a Children's Healthy Study order, or a Tower Garden order.
- **Add a New Representative**. Did you meet someone who wants to sign up *now*? With VOGO, the process is fast and easy.
- **Look up customer orders**. *Order Lookup* allows you to quickly look up a customer's order and see their next ship date. Plus, the phone number, email address, and physical address of your customer are all "hyperlinked" so you can contact them with a touch of the screen.
- **Access Juice Plus+ and Tower Garden social media**. This feature acts a hub for all our social media sites.
- **Switch country** . This feature allows you to sign up new customers in other countries, effective immediately.\*

VOGO works on all smartphone devices! All you need is an internet connection.

To make it easy to quickly access your VO on the GO, we've made it possible to add the VOGO icon to your smartphone's desktop: simply follow the instructions below. We've provided instructions for the two most popular types of smartphone devices. Keep in

mind steps may vary by device.

Android devices:

- 1. Visit [www.JPVOGO.com](http://click.e.juiceplus.com/?qs=93652b95699ded0084452b8957752bca26dabb003e95233a7ca714d7c62ba1702a9cb8c45bbb6ed2) via your smartphone's browser.
- 2. Once you're logged in, hit the bookmark icon located at the top next to your browser bar.
- 3. Select Add Bookmark.
- 4. Name the bookmark we prefer VOGO.
- 5. Double check that the web address is correct and make sure you've specified the Location as 'Home'.
- 6. Click Save. You will then have the icon (below) on your phone.

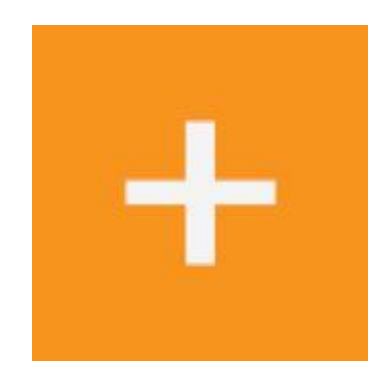

iPhone devices:

- 1. Visit [www.JPVOGO.com](http://click.e.juiceplus.com/?qs=93652b95699ded0084452b8957752bca26dabb003e95233a7ca714d7c62ba1702a9cb8c45bbb6ed2) via your smartphone's browser.
- 2. Once you are logged in, tap the Share button on the bottom menu bar. (It's the box with an arrow sticking out from it.)
- 3. Tap Add to Home Screen.
- 4. On the next page, you'll give the "shortcut" a name and confirm the web address.
- 5. After that, tap on Add in the upper-right corner to add the shortcut to your home screen.
- $6.$  You will then have the  $+$  icon on your phone.

\*VOGO is currently available only to U.S. representatives. We will be rolling VOGO out to other countries - in other languages, as appropriate - in the coming months. As that process unfolds, you will eventually be able to sign up new team members in other countries as well.